# FUJITSU Software

ServerView Infrastructure Manager V2.0

Operating procedures Modification Information

CA92344-1477-03

January 2017

# 【Manual Modification Information】

# ServerView Infrastructure Manager V2.0 Operating Procedures

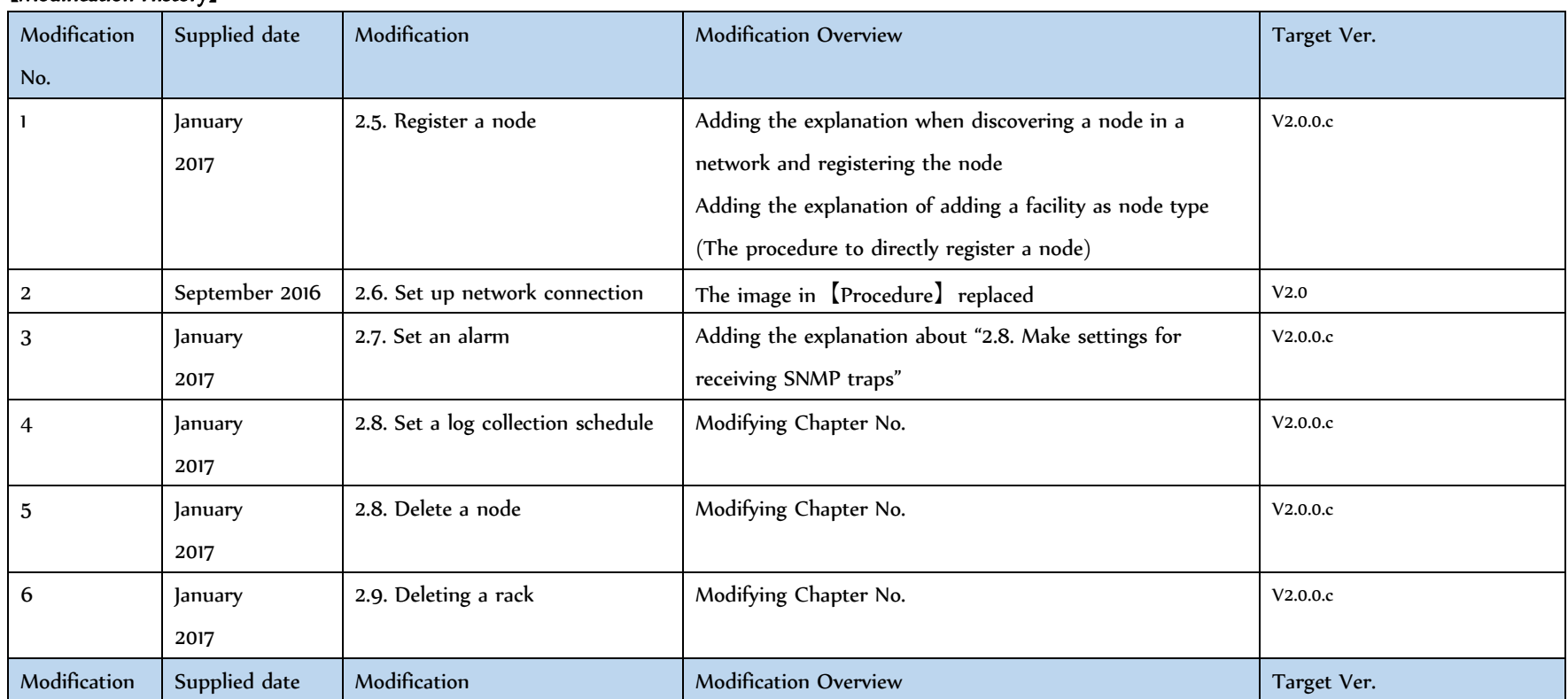

### **【**Modification History**】**

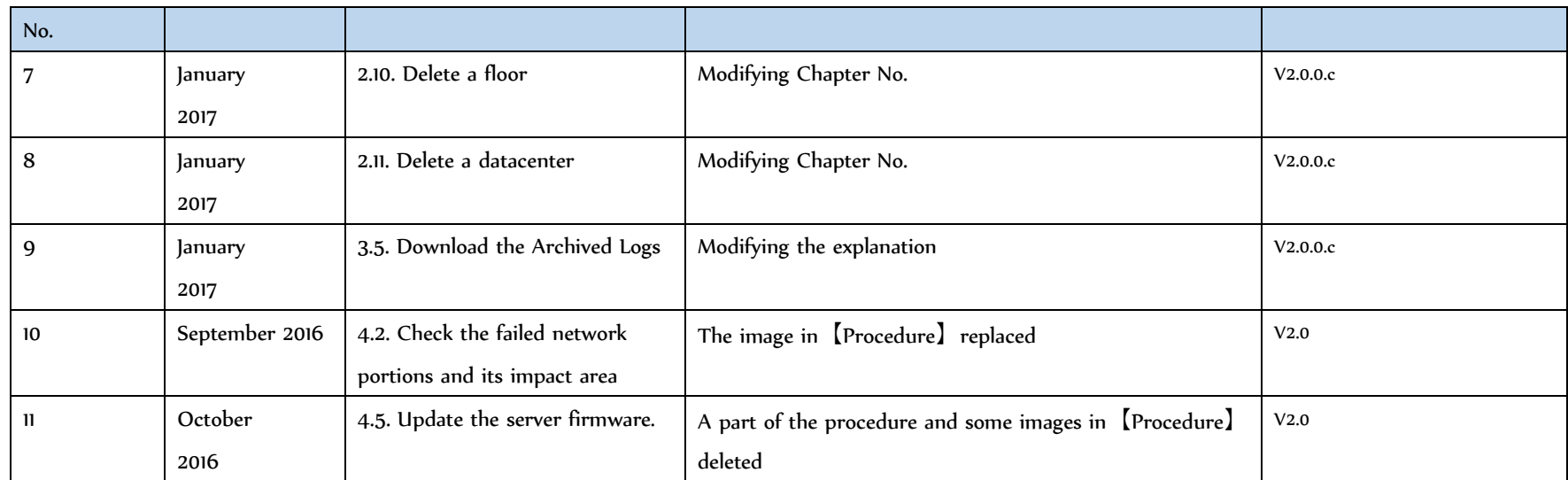

Note: For details of modification, see the page corresponding to modification number. The style of modified descriptions differ as shown below, depending on the type of modification.

- Modified description: The contents after modification are shown in **blue color with dotted under line**.
- Added description: The added contents are shown in blue color.
- O Deletion of description: The deleted contents are shown with a strike-though line. Note, however, that when the deleted contents can be easily noticed only with reference to "Modification Outline", their descriptions are omitted.
- Deletion of figures and images: Indication "Image Deleted" is attached to the deleted figures and images.
- Replacement of figures and images: Indication "Image Replaced" is attached to the replaced figures and images.
- Note that when the explanation with the above-described style is difficult, the detailed contents of Modification/Addition/Deletion are sometimes described on

"Modification Overview."

- 2.5.1. Detect nodes in the network and register nodes
- 1. Select the [Registration] from the Global Navigation menu and the [Node Registration] screen will be displayed.
- 2. From the [Actions] button, select [Manual Discovery] and the [Manual Discovery] wizard will be displayed.
- 3. Enter the settings item and click the [Execute] button.
- IP address detection range : Set the search range by specifying the IP address range.
- Account : **IPMI Fixing**
- Account Name : iRMC Account Name
- Password **: Password of iRMC account**
- Port Number : <del>International text</del> of the Number (Default 623)
- Account : Select from the following items
	- iRMC/BMC : Select when you want to detect the server.
	- SNMP : Select when you want to detect the PRIMEQUEST or the water-cooled Rack CDU.
	- SSH + SNMP : Select when you want to detect the ETERNUS or the network switch.

Set the necessary items for each account.

- For iRMC/BMC
	- User name : iRMC/BMC User Name
	- Password : iRMC/BMC Password
	- Port Number : iRMC/BMC Port Number (Default 623)
- For SNMP
	- Version : Select SNMP Version
	- Port Number : SNMP Port Number (Default 161)
	- Community : SNMP Community Name

- For SSH + SNMP

**SSH** 

- User Name : SSH User Name
- Password : SSH Password
- Port Number : SSH Port Number (Default 22)

SNMP

- Version : Select SNMP Version
- Port Number : SNMP Port Number (Default 161)
- Community : SNMP Community Name
- 4. When a server node is detected, it will be output on the [Discovered Node List] screen. The server device detection takes time, but When the automatic update setting is set to Disable, the detection status will not be automatically updated. Specify the Refresh Interval of the automatic update setting or click the refresh button to refresh the screen. Click the refresh button and refresh the screen.
- 5. When the status is shown as [Complete], select the [Discovered Node List] tab.
- 6. Select the checkbox of the node to be registered.
- 7. Select [Registration discovered nodes] from the [Actions] button on the [Discovered Node List] screen to open the [Node Registration] wizard.

8. Follow the instructions in the [Node Registration] wizard and input the setting items. See the help screen for explanations on the setting items.

```
Help screen:
[Registration] + Registration" screen](cd)[Discovered Node List] + Registration discovered nodes]
```
This finishes the node registration. After node registration is finished, the corresponding node will be deleted from the [Detected Node List] screen.

2.5.2. Register a node directly

- 1. Select [Registration] from the Global Navigation menu and the [Node Registration] screen will be displayed.
- 2. From the [Actions] button, select [Registration] and the [Node Manual Registration] wizard will be displayed.
- 3. Follow the instructions in the [Node Manual Registration] wizard and input the setting items. See the help screen for explanations on the setting items.

Help screen:

[Registration]→["Registration" screen] (cd) [Discovered Node List]→[Registration]

4. Below is the explanation for the [Account] setting items in [1.Node Information] in the [Node Manual Registration] wizard.

 $\langle$  If server was selected in [Node Type] $\rangle$ 

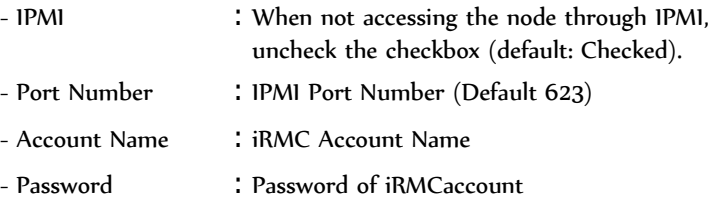

<If "switch" or "storage" was selected in [Node Type]>

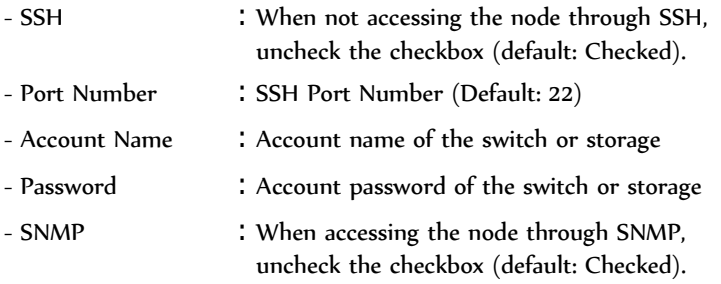

- Version : SNMP Version

- Port Number : SNMP Port Number (Default: 161)

- SNMP Community: SNMP community name of the switch or storage

<If "facility" was selected in [Node Type]>

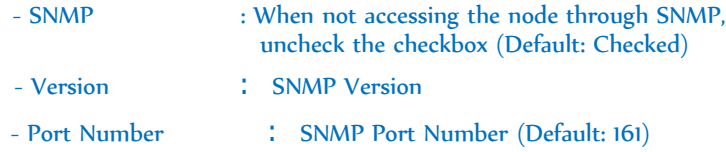

- SNMP Community : SNMP Community Name

 $\le$  1f "other" was selected in [Node Type] $>$ 

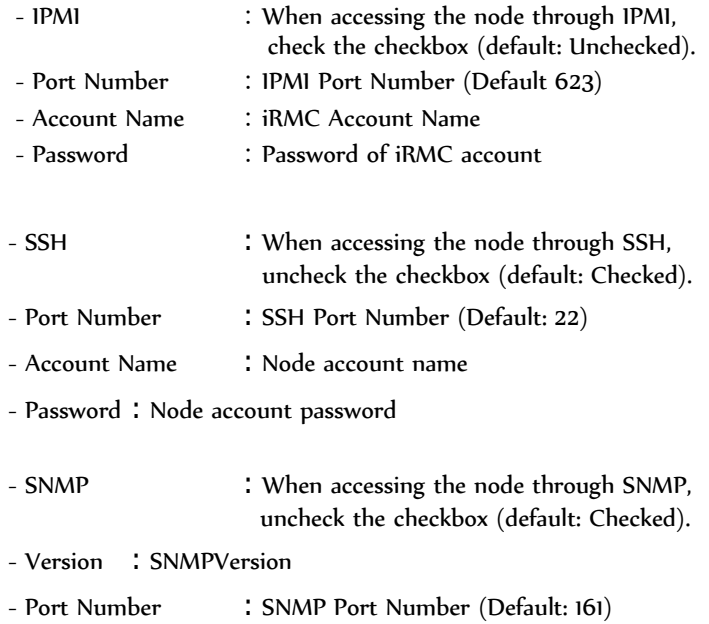

- SNMP Community: SNMP community name of the node

From the Global Navigation menu, go to [Management] - [Nodes] to show the [Node List] screen. Depending on the number of nodes registered in ISM, it may take time before the node list is displayed.

- 2. Pre-configurations
- 2.6. Set up network connection

### 【Procedure】

- 1. From the Global Navigation menu, go to [Management] [Network Map] to display the [Display Network Map] screen.
- Depending on the number of nodes registered in ISM, it may take time before the node list is displayed. 2. From the [Actions] button, select [Refresh Network Information] and select [Yes] to execute.

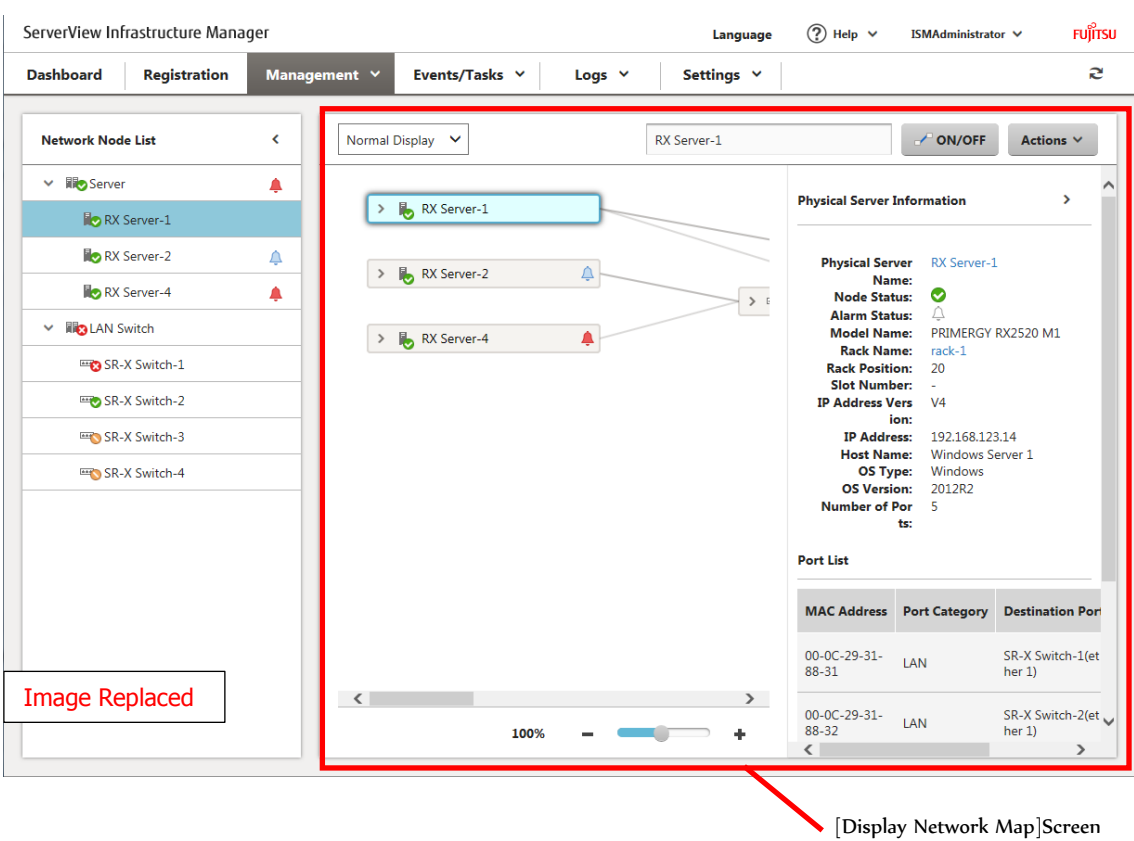

3. Select [Edit Connection] from the [Display Mode] pull-down menu.

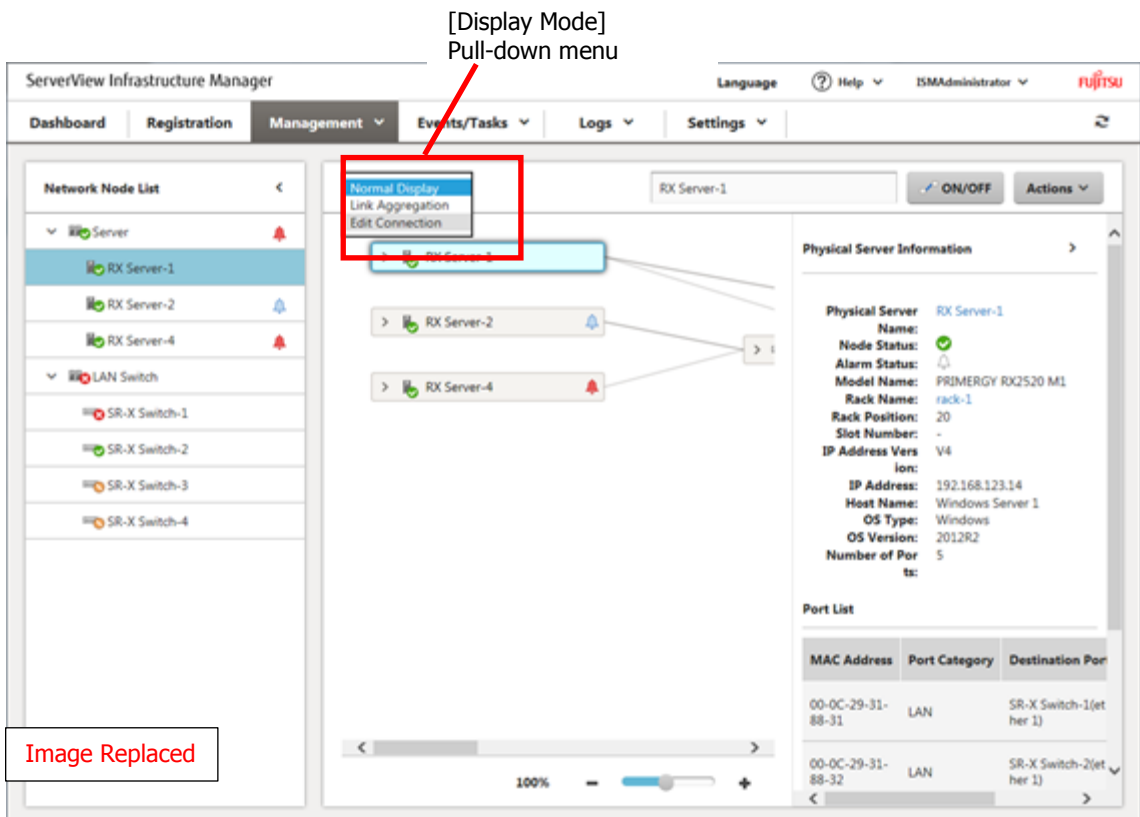

- 4. Select the mark within the icon of the node to be connected to and the network port ( ) will be displayed.
- 5. Select the 2 ports to be connected and click the [Add] button. The set wire connection becomes gray.
- 6. Repeat the setting procedure 3 to 5 for the numbers of the connections set up.
- 7. On the [Display Network Map] screen, select [Save editing connections] from the [Actions] button.
- 8. On the [Save editing connections] screen, check the contents of the connections set up, then click the [Save] button.
- 9. In [Display Mode], select [Normal Display].

This finishes network connection set up.

2. 8 Make settings for receiving SNMP traps

2.8.1 Change in SNMP settings

#### 【Explanation】

Set up a community name (SNMPv1/v2c). The default community name is set as "public" and this can be changed as necessary.

#### 【Procedure】

1. Log in to the ISM-VA console as the administrator user. 2. Execute the command ismadm snmp set -name <new community name>

### 2.8.2 Add MIB file

#### 【Explanation】

You need to get an MIB file(s) individually to import it in ISM if you monitor the hardware, such as HP's servers, CISCO's switches, etc., supplied by the vendors other than FUJITSU LIMITED.

#### 【Procedure】

- 1. Prepare an MIB file(s). Note that if the MIB file has any dependency relationship, all the target files are necessary.
- 2. Transfer the MIB file(s) via FTP to ISM-VA. Access, via FTP, ftp://<IP address of ISM-VA>/Administrator/ftp/mibs and store all the MIB file(s).
- 3. Log in to the ISM-VA console as the administrator user.
- 4. Execute the ismadm mib import command. Executing the command causes all the MIB file(s) stored in FTP to be imported in batch.

2.8. 2.9. Set a log collection schedule

2.8. 2.10. Delete a node

 $2.9.2.11$ . Deleting a rack

 $2.10.2.12.$  Delete a floor

2.11. 2.13. Delete a datacenter

3.5. Download the Archived Logs 【Explanation】

Displaying the logs collected from the management node lined up in a time series. The displayed logs can be filtered by severity, category (hardware or operating system), management target node, and so on. <u>The archived logs collected from the managed node can be downloaded.</u>

- 4.Operations for each use scene
- 4. 2. Check the failed network point and its impact area

### 【Procedure】

1.Select [Management]-[Network Map] from the Global Navigation menu to display the [Network Map] screen. It may take time to display the network map depending on the number of nodes registered in ISM.

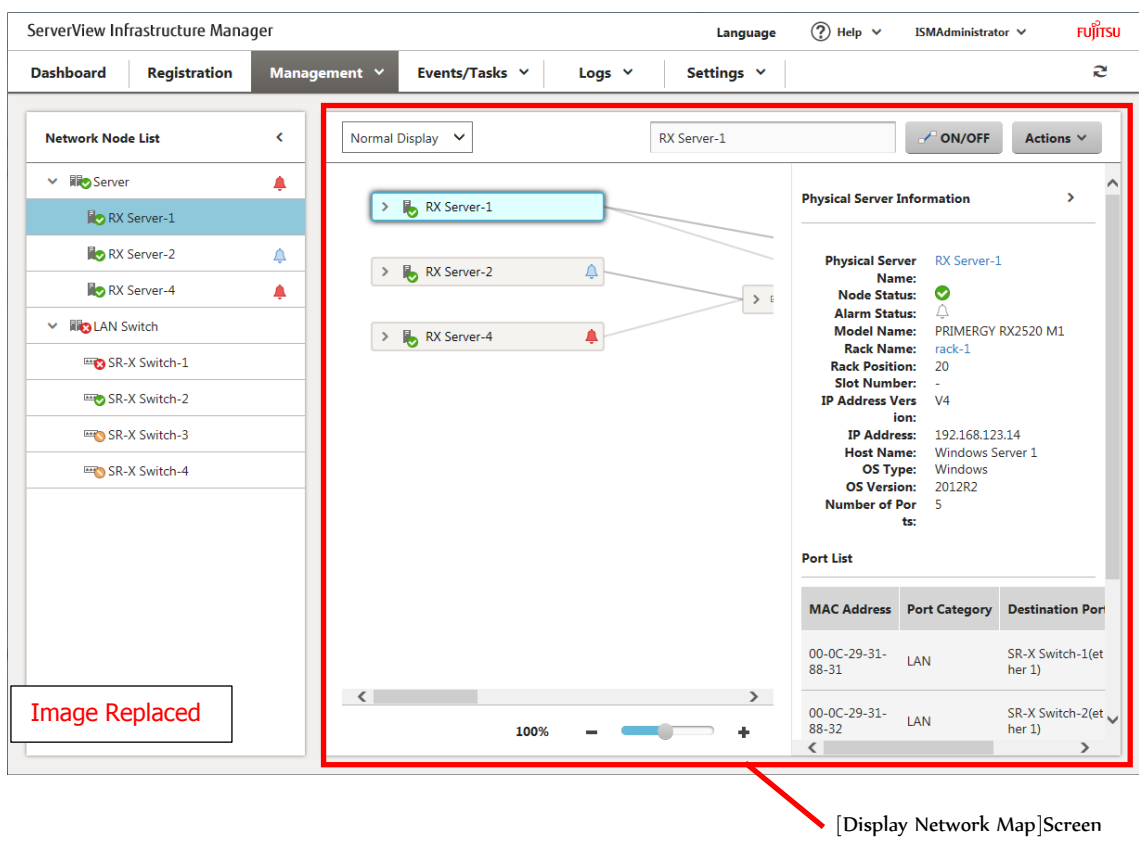

- 2. Check the node indicated in red. The node where an error occurs turns red.
- 3. From the [Actions] button, select [Enable displaying impacted area].
- 4. Check the impact area indicated in red.

This finishes the check for failed network point and its impact area.

4. 5. Update the server firmware.

【Procedure】

- 1. If the firmware to be updated is not imported yet, the firmware must first be imported. If it is already imported, proceed to step 7.
- 2. Download the firmware of the iRMC/BIOS from the website. Download the firmware for the target model from the website below. http://support.ts.fujitsu.com/
- 3. Store the downloaded file in any folder. If the downloaded file is compressed, decompress the file in the folder.

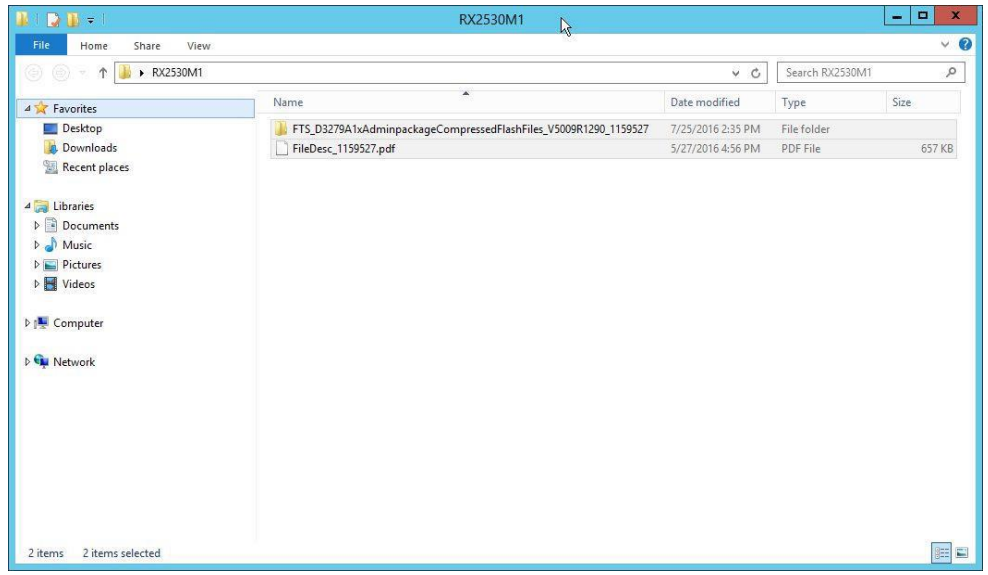

 4. Use FTP and transfer the data to ISM-VA. Make sure to transfer it with the same structure as the folder.

Use the FTP command or FTP client software (FFFTP, WinSCP, etc.) to execute the transfer. In doing so, set it so that character codes are converted to UTF-8. Do not use Windows Explorer. This is because the use of Windows Explorer results in an incorrect conversion of the character codes.

After logging in to ISM-VA from the FTP client software, go to "<User Group Name>/ftp" directory from the root directory, and then execute the transfer to the directory.

In the file explorer, enter "ftp://<ISM-VA IP Address>/<User Group Name>/ftp".

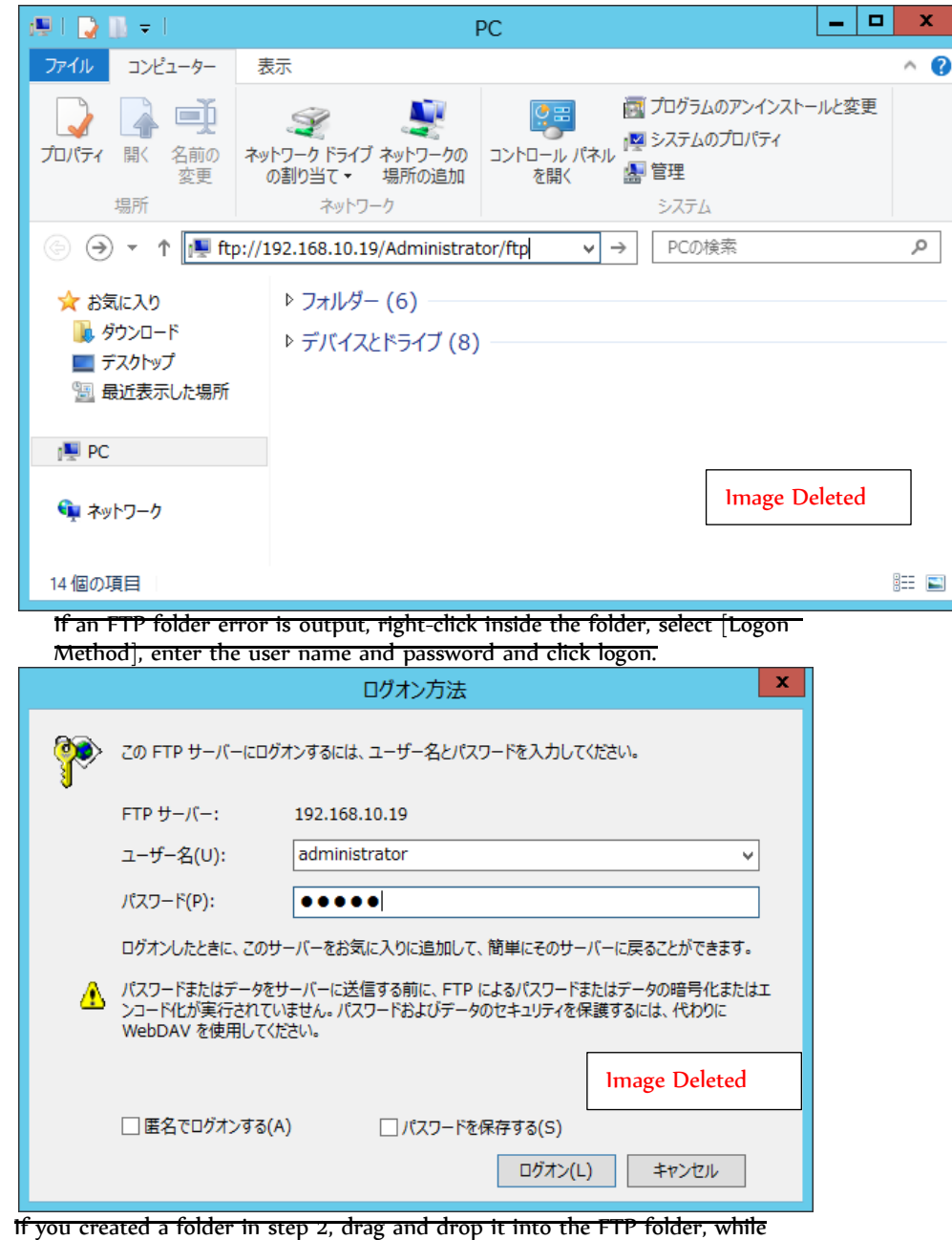

maintaining the hierarchical structure.

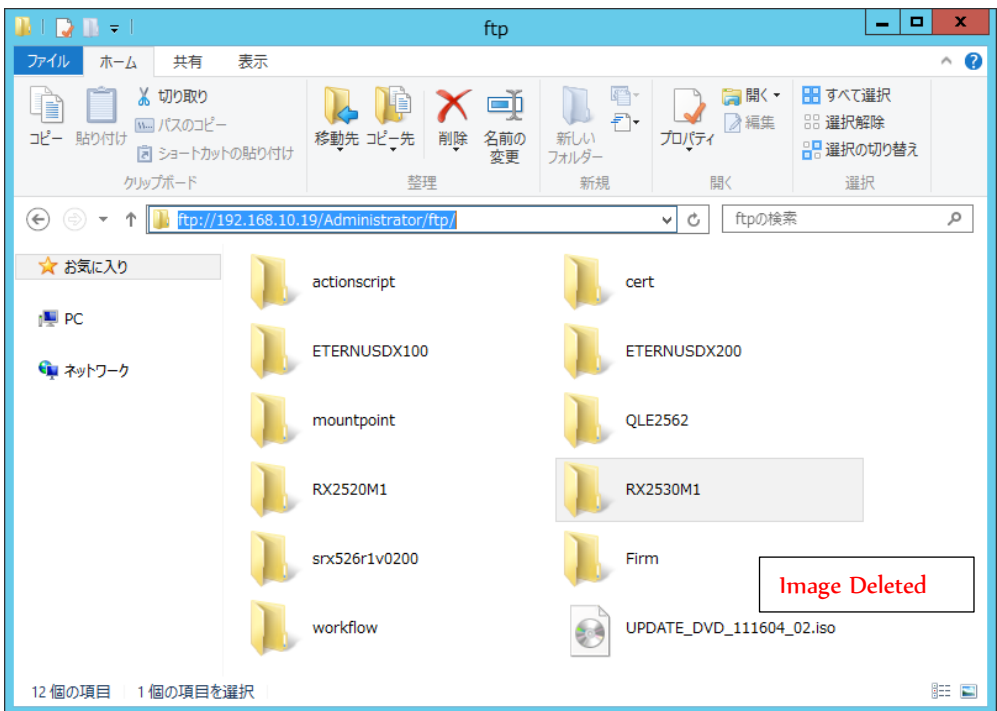

5. Import firmware.

 From the Global Navigation Menu on the GUI screen of ISM, select [Settings] - [Repositories]. From the [Actions] button in [Firmware], select [Import Firmware].

 Follow the instructions on the screen and enter the file location, type, model and version, then select [Assign].

Enter versions to be entered using the table below.

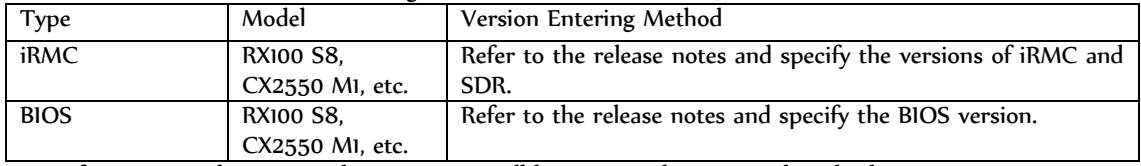

After starting the import, the operations will be registered as ISM tasks. Check

the status of the operations on the "Task" screen.

 Select [Events/Tasks]-[Tasks] from the Global Navigation Menu to display a list of the tasks in the [Tasks] screen.

- 6. Check that the firmware has been imported.
	- Select [Settings] [Repositories] from the Global Navigation Menu to display the [Repository Settings] screen. Select [Firmware] on the left side of the screen,
	- then select the [Firmware] tab on the right side of the screen.

Check that the imported firmware is displayed on the [Firmware List] screen.

7. Set the target server to maintenance mode.

 From the Global Navigation menu, go to [Management] - [Nodes] to display the [Node List] screen.

Depending on the number of nodes registered in ISM, it may take time before the node list is displayed. Select the node that is target for firmware update, select [Actions] -

- [Maintenance Mode Settings] and put it in maintenance mode.
- 8. Select target server.

In [Column Display], select [Firmware].

Select the checkbox of the node where firmware update should be done.

(If a firmware with a higher version number than the current one is imported,

the checkbox cannot be selected unless the version number of this firmware

is displayed in the latest version column).

 From the [Actions] button, select [Update Firmware] to display the [Update Firmware] wizard.

9. Starting firmware update.

 Follow the instructions on the [Update Firmware] wizard and enter the setting items. (For help on setting items, go to [Management]+<sup>y</sup>Nodes" screen]→ [Update Firmware], and see Help on [Update Firmware].) After starting the firmware update, the operations will be registered as ISM tasks.

Check the current status of the task on the "Task" screen.

 Select [Events/Tasks]-[Tasks] from the Global Navigation Menu to display a list of the tasks on the [Tasks] screen.

- 10. If doing online firmware update for BIOS, PCI cards, the target server will be restarted.
- 11. Cancel maintenance mode for the target server.

 From the Global Navigation menu, go to [Management] - [Nodes] to display the [Node List] screen.

 Select the server target for firmware update, select [Actions] - [Maintenance Mode Settings] and cancel maintenance mode.

12. Check that the firmware version of the target server has been updated.

 From the Global Navigation menu, go to [Management] - [Nodes] to display the [Node List] screen.

 Click the node name of the device where firmware update was done and select [Properties].

 From the [Actions] button, select [Get Node Information] to start retrieving node information.

 From the Global Navigation menu, go to [Management] - [Nodes] to display the [Node List] screen.

 In [Column Display] on the [Node List] screen, select [Firmware] to display the version number after updating.

This finishes the server firmware update.